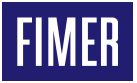

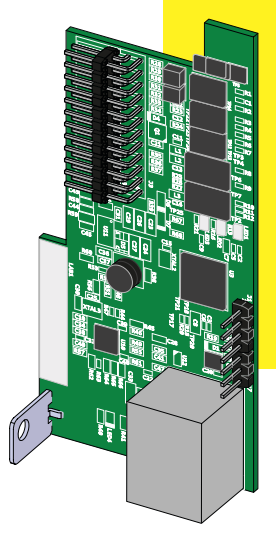

# **Onduleur solaire ETHERNET expansion board** Guide d'installation rapide

L'appareil doit être utilisé conformément à la description figurant dans le manuel. En cas contraire, les protections garanties par l'onduleur risquent d'être compromises.

# **1. Composants principaux**

Les principaux composants de la carte ETHERNET (ETHERNET Expansion Board) sont indiqués sur l'image et décrits dans le tableau suivant :

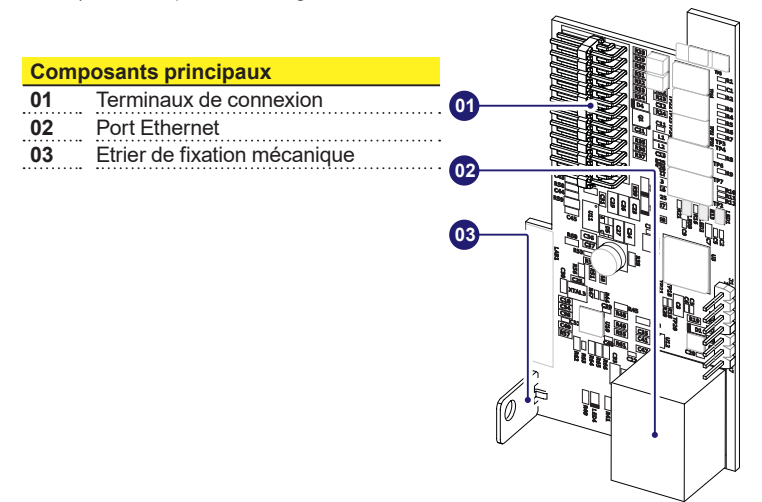

### **2. Liste des compos. fournis**

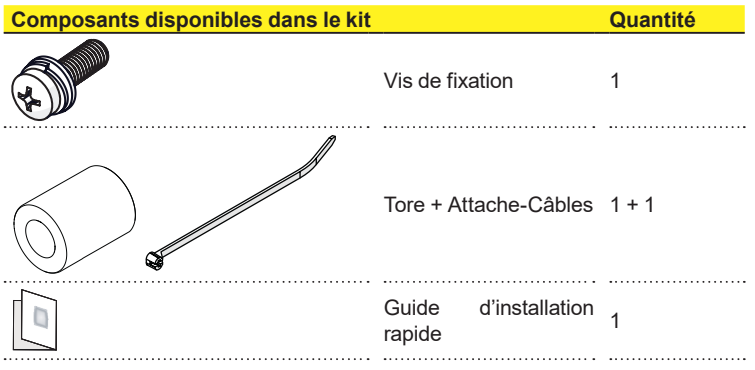

### **3. Schéma de fonctionnement**

La carte « ETHERNET expansion board » permet de raccorder l'onduleur à un réseau local LAN par une connexion Ethernet.

La carte « ETHERNET expansion board » possède un Serveur Web intégré grâce auquel un ordinateur peut y être directement connecté afin de configurer la carte et de surveiller localement de l'onduleur.

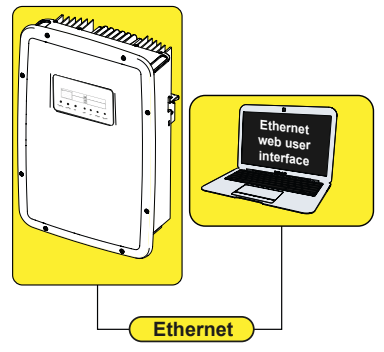

En raccordant l'onduleur au réseau LAN avec un accès Internet, la carte Ethernet permet de transférer les données au portail Plant Viewer/Aurora Vision® pour pouvoir surveiller l'onduleur à distance (sur un navigateur Internet).

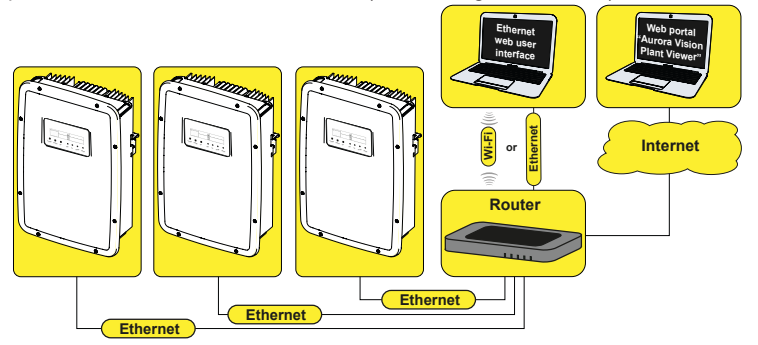

# **4. Instructions de montage**

- A **ATTENTION –** L'accès aux zones internes de l'onduleur doit advenir en maintenant l'appareil déconnecté du réseau et du générateur photovoltaïque.
- Déconnecter l'onduleur en sectionnant le côté AC, DC et les tensions éventuelles raccordées au relais multifonctions.
- Ouvrir le couvercle frontal de l'onduleur
- Installer la carte ETHERNET sur l'onduleur en insérant les terminaux de connexion **(01)** dans la contrepartie réservée à cet effet et présente sur la carte de communication et de contrôle de l'onduleur (SLOT 1).
- A **ATTENTION –** Pendant cette phase, s'assurer du bon alignement de tous les terminaux. Un alignement incorrect des terminaux peut provoquer un endommagement de la carte ETHERNET et/ ou de l'onduleur.
- Serrer la vis de fixation pour bloquer la carte Ethernet sur l'onduleur. La vis bloquera l'étrier de fixation **(03)** sur le point de fixation présent sur l'onduleur.

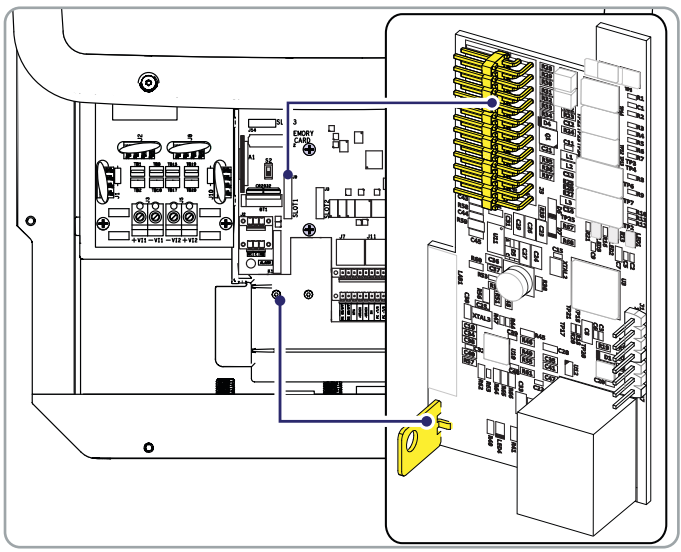

Au terme de la procédure d'installation, on peut effectuer la connexion du câble Ethernet sur le port dédié.

# **5. Connexions d'entrée/sortie**

Le câble Ethernet destiné à la carte «ETHERNET expansion board» doit passer par le serre-câbles de service de l'onduleur indiqué sur l'image ci-dessous, qui est doté d'un joint spécial permettant le passage du câble avec le connecteur préinstallé:

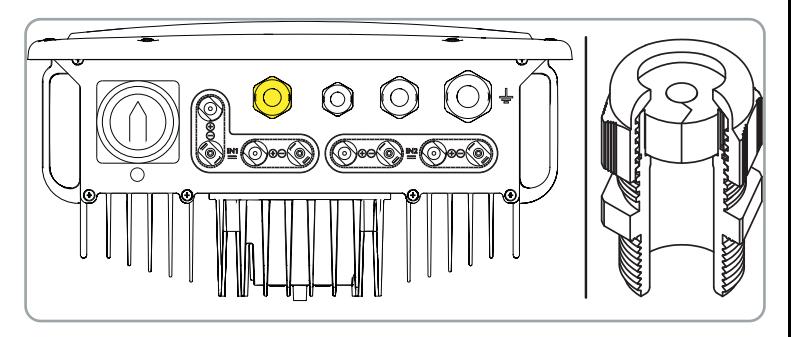

Une fois que le câble a été acheminé à travers le serre-câbles, procéder à l'installation du tore fourni en dotation:

Pour finir, connecter le câble au port Ethernet présent sur la carte accessoire.

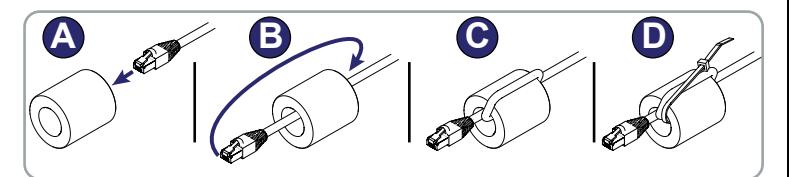

# **6. Configuration à l'écran**

Lors du premier allumage de l'onduleur après l'installation de la carte ETHER-NET, une nouvelle section du menu REGLAGES appelée « ETHERNET Board » sera activée. Elle sera structurée comme suit :

#### **• Section « DHCP »**

Permet d'activer/de désactiver l'adressage dynamique de la carte Ethernet. En désactivant le DHCP, l'adresse IP de la carte Ethernet doit être configurée manuellement (Section « IP Address »).

#### **• Section « Address IP »**

Configuration de l'adresse IP de la carte Ethernet.

### **• Section « Gateway »**

Configuration de l'adresse IP Gateway vers laquelle sont envoyées les données relatives à l'installation surveillée.

### **• Section « Netmask »**

Configuration de la Subnetmask relative au réseau Internet.

#### **• Section « Primary DNS »**

Configuration du DNS primaire relatif au réseau Internet.

### **• Section « Secondary DNS »**

Configuration du DNS secondaire relatif au réseau Internet.

#### **• Section « Portal IP add. »**

Configuration de l'adresse IP du portail Aurora Vision®.

### **• Section « AV Method »**

Réglage permettant d'activer/désactiver l'envoi de données vers le portail Aurora Vision®/ Plant Viewer portal.

#### **• Section « Data to portal »**

Réglage permettant d'activer/désactiver l'envoi de données vers le portail.

#### **• Section « Send events »**

Réglage permettant d'activer/désactiver l'envoi d'évènements (codes d'e vers le portail.

### **• Section "Check Updates"**

Réglage permettant d'activer/de désactiver le contrôle de la présence de mises à jour firmware pour l'« ETHERNET expansion board ».

#### **• Section "Data send time"**

Permet de régler la durée de l'envoi des données vers le portail (non disponible dans la version actuelle du produit). La valeur par défaut est de 900 secondes.

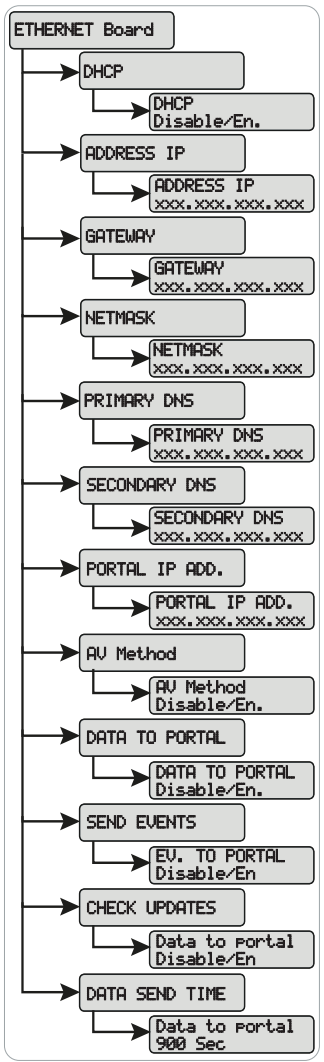

# **7. Serveur Web intégré**

Dans la carte Ethernet se trouve un serveur Web interne intégré pour la configuration et la surveillance.

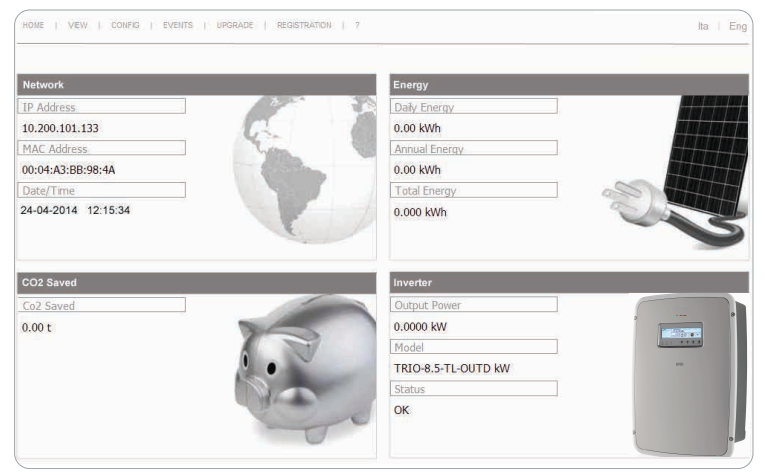

L'écran HOME affiche des informations générales relatives au réseau (IP address, MAC address, date et heure), à l'énergie produite, au CO2 et à l'onduleur (puissance de sortie, modèle d'onduleur et état de l'onduleur).

#### **• Menu VIEW**

Permet d'afficher des informations propres à l'onduleur (inverter info) et au système (system info).

#### **• Menu Config**

En saisissant le nom d'utilisateur et le mot de passe par défaut (admin/ admin), on peut modifier certains paramètres du système, du réseau, de la date et de l'heure et du mot de passe.

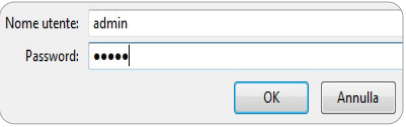

#### **• Menu Upgrade**

Permet de mettre à jour le firmware de la carte Ethernet

#### **• Menu Registration**

Permet l'enregistrement sur le portail Aurora Vision®.

### **8. Caractéristiques et données techniques**

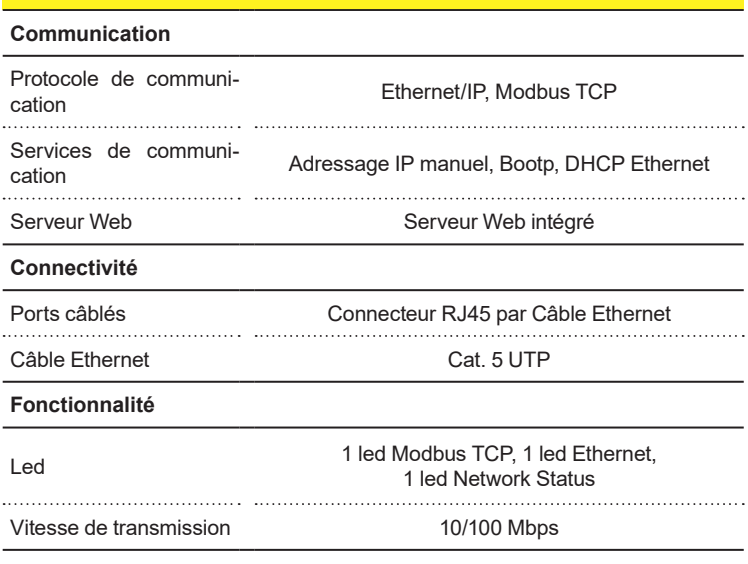

**Les caractéristiques qui ne sont pas spécifiquement mentionnées dans cette fiche technique ne sont pas incluses dans le produit**

### **FIMER\_ETHERNET expansion board\_Quick Installation Guide\_FR\_RevC 05/05/2021**

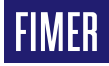

Pour plus d'informations, veuillez contacter votre représentant FIMER local ou visitez :

#### **fimer.com**

Nous nous réservons le droit d'apporter Nous nous réservons tous les droits des modifications techniques ou de mod-sur ce document ainsi que sur le suifier le contenu de ce document sans avis jet et les illustrations qu'il contient. préalable. En ce qui concerne les bons de Toute reproduction, divulgation à des commande, les informations convenues tiers ou utilisation de son contenu (en prévalent. FIMER ne saura en aucun cas tout ou partie) est strictement interdêtre tenu pour responsable des erreurs ite sans l'accord écrit préalable de potentielles ou de l'absence d'informa-FIMER. Copyright© 2021 FIMER. tions constatées dans ce document.

Tous droits réservés.